# Department HR Services OPD Guide (Management Services and Recruitment Services) **OVERVIEW**

This is a guide for Department Human Resource Staff (DHRS) responsible for using the Online Position Description System (OPD) to research and/or change position control information via a Position Control Change (PCC).

DHRS must have OPD "Recruitment Services" and/or "Management Services" access in order to use the features described in this guide. (The department HR Lead will send a request to the Classification Services Operations Team authorizing this access.)

- I. Users with access to the **Management Services (MS) Homepage** have the ability to process the PCC actions listed below. These changes are initiated by the agency\*:
	- **I** location changes,
	- **position type changes (FLSA must be checked),**
	- home unit codes,
	- transfers between divisions and departments with no change in duties, and
	- changes in levels for **filled** flexibly-staffed positions (FLSA must be checked).

\***Note:** The agency does not take action in OPD to flex filled positions. Management Services completes all filled flex actions in OPD.

- II. Users with access to the **Recruitment Services (RS) Homepage** have the ability to create PCC submissions that change the allocated levels of **vacant** flexibly staffed and multiple class positions. This is the only type of action that may be processed with this access. These changes are initiated by DHRS.
- III. **Classification Services (CS)** processes full position descriptions, non-permanent positions, position inactivation, bargaining unit changes, edits to all PCC actions processed by DHRS staff, FLSA changes and updates, and "super" position control changes (changes to the Position Control Information (PCI) page).
- IV. Users with access to the **Payroll Services (PS) Homepage** have the ability to process the same PCC actions listed above under the Management Services Homepage. The difference is that the Payroll Services Homepage is only used for PCC actions submitted by the Department of Fish and Game.

# Department HR Services OPD Guide (Management Services and Recruitment Services) **LOG IN PROCESS**

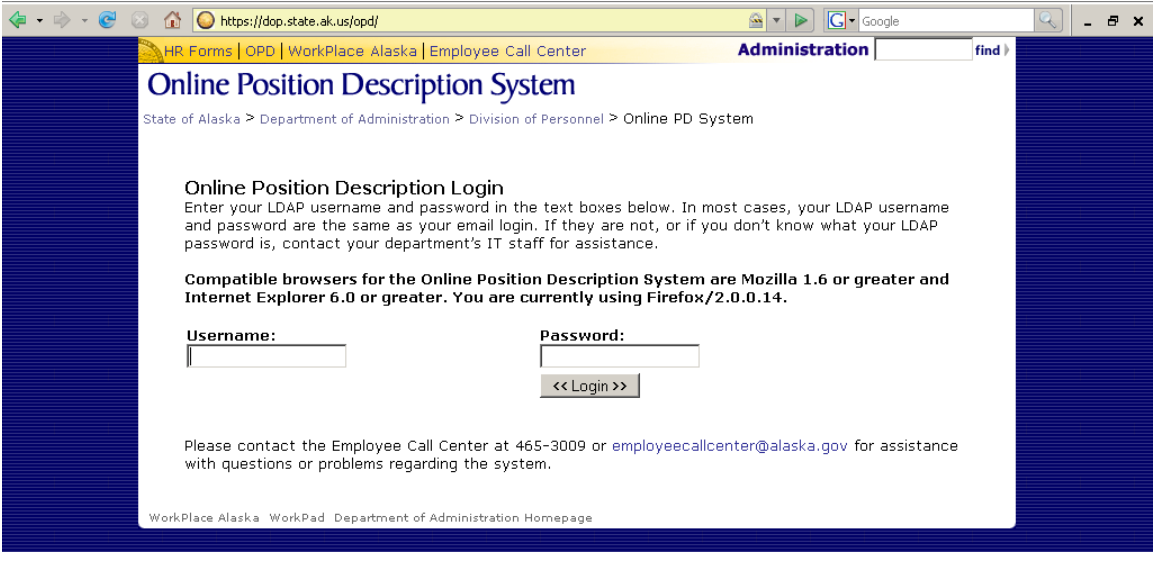

#### **To Login:**

- 1. Use Mozilla 1.6+ or Internet Explorer 6.0+ as the browser.
- 2. Go to <http://doa.alaska.gov/dop/classification/opdOverview/>
- 3. The **Online Position Description System Login** page should display.
- 4. Enter your LDAP Username and Password in the text boxes.
- 5. Click the **Login** button or press enter.
- 6. The **Online Position Description System Homepage** should display.

**Note:** This system uses pop-up windows. Your browser preference setting must allow pop-up windows from the doa.alaska.gov/dop/classification site in order for some functions to work correctly.

#### **Questions? Problems?**

Try the online screen instructions, the online help feature, or contact the Classification Services Operations Team at 465-5646 or 465-8427 for assistance.

# **I. MANAGEMENT SERVICES**

# **Functions and Instructions**

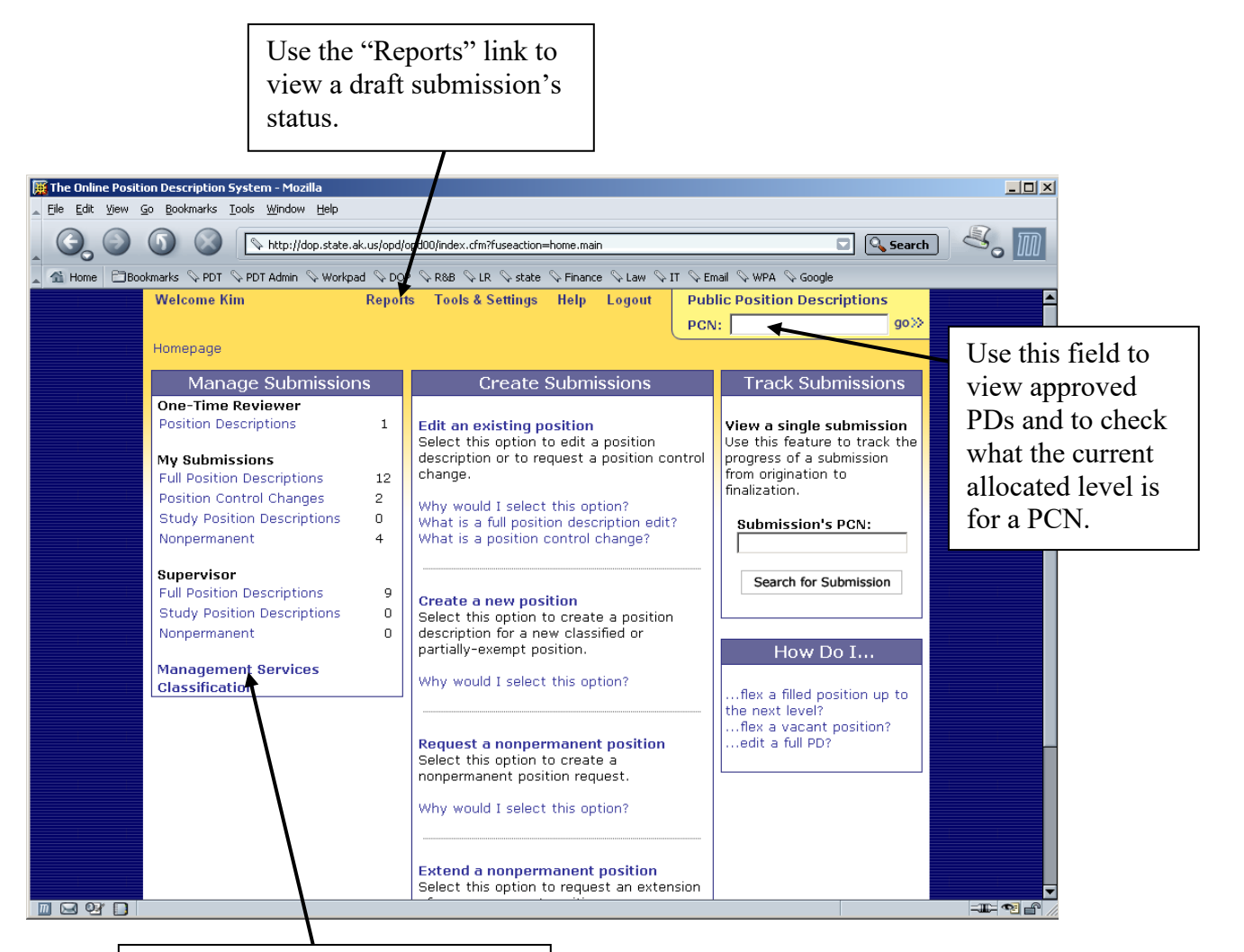

Click on the Management Services link to process a change in level for a filled flexibly staffed or multiple class position, and to process position control changes sent forward by an

**Note:** As a DHRS user with access to the MS Homepage, you have a Reports link on your homepage. Most OPD users will NOT have this link.

#### **Department of Fish and Game (DFG) ONLY**

NOTE: PCC actions for DFG will route to the Payroll Services queue. The procedures to process are the same as the Management Services Homepage

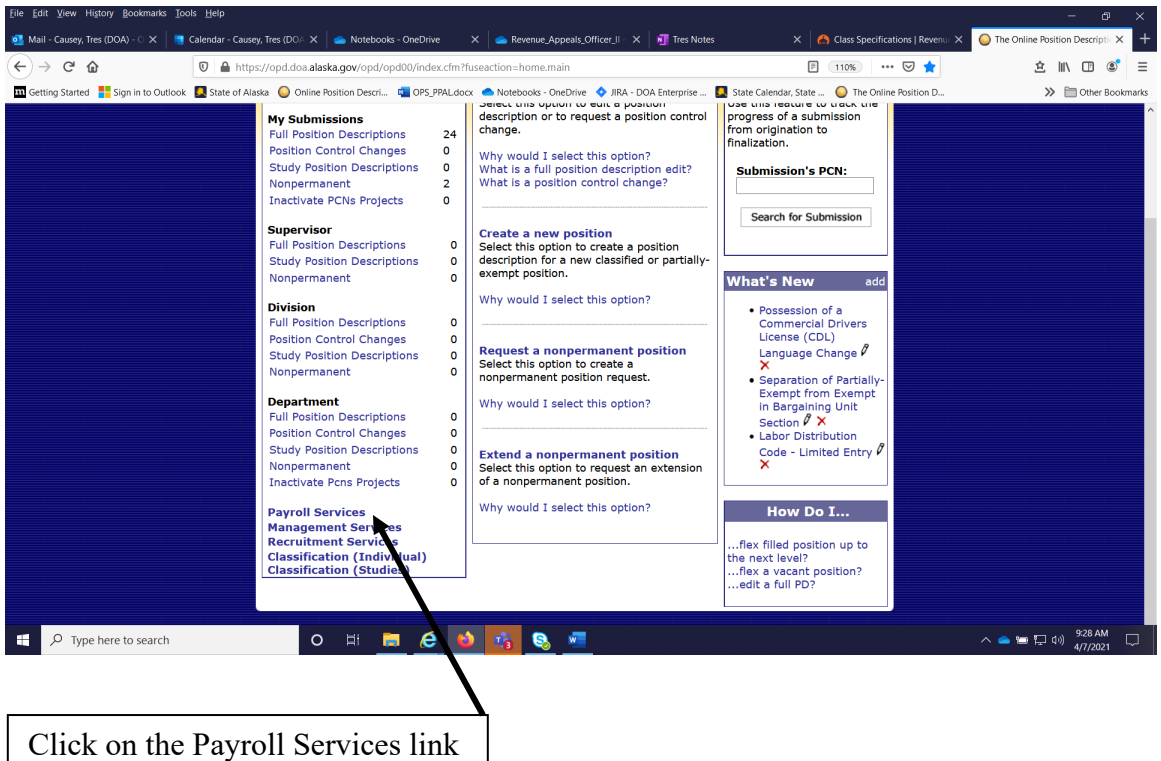

to process position control changes sent forward by an agency. This is for DFG only.

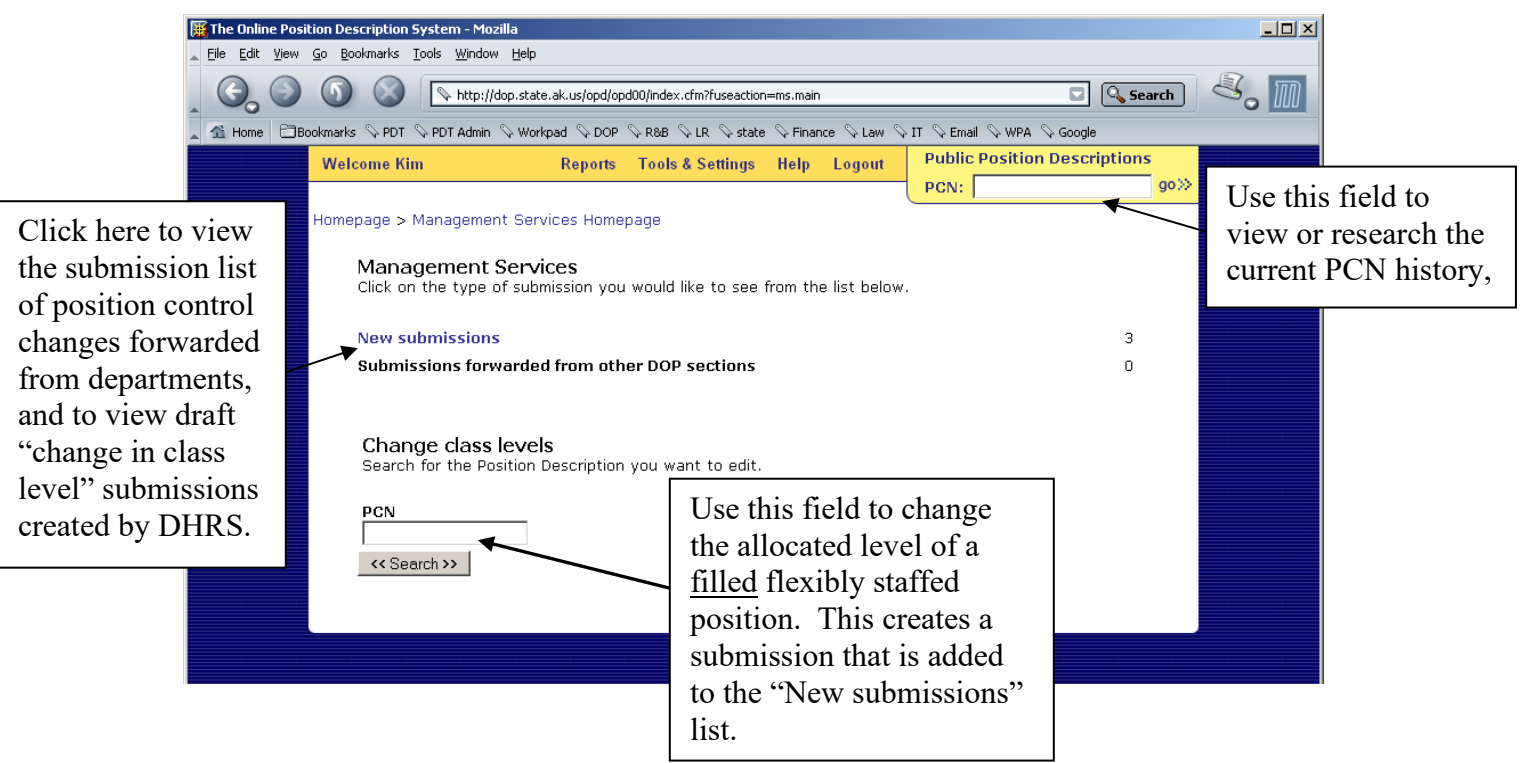

DHRS staff has responsibility for processing PCCs. DHRS users will need to check the list for new submissions each day (an email is not sent). The following actions are automatically routed to DHRS:

- **location changes,**
- **position type changes (FLSA must be checked)**
- **home unit code changes, and**
- **transfers between divisions and departments with no change in duties.**

In addition to processing the above, at the request of the agency, DHRS staff will initiate a submission in order to **change levels for filled flexibly staffed or multiple class positions**. DHRS staff originates and closes out the change based on documentation received from the agency (i.e. performance evaluations and/or a signed flexible staffing training plan).

There is only one user role for the MS Homepage; this role allows a user to view and take action on all MS submissions contained in the lists for "New submissions" and "Submissions forwarded from other DOPLRLR sections."

**IMPORTANT NOTE:** When making position type changes or flexing a filled position up or down, ensure that the FLSA (overtime status) is correct by checking the submission's Analysis and/or attachments for an indicator. If in doubt, contact CS for an evaluation.

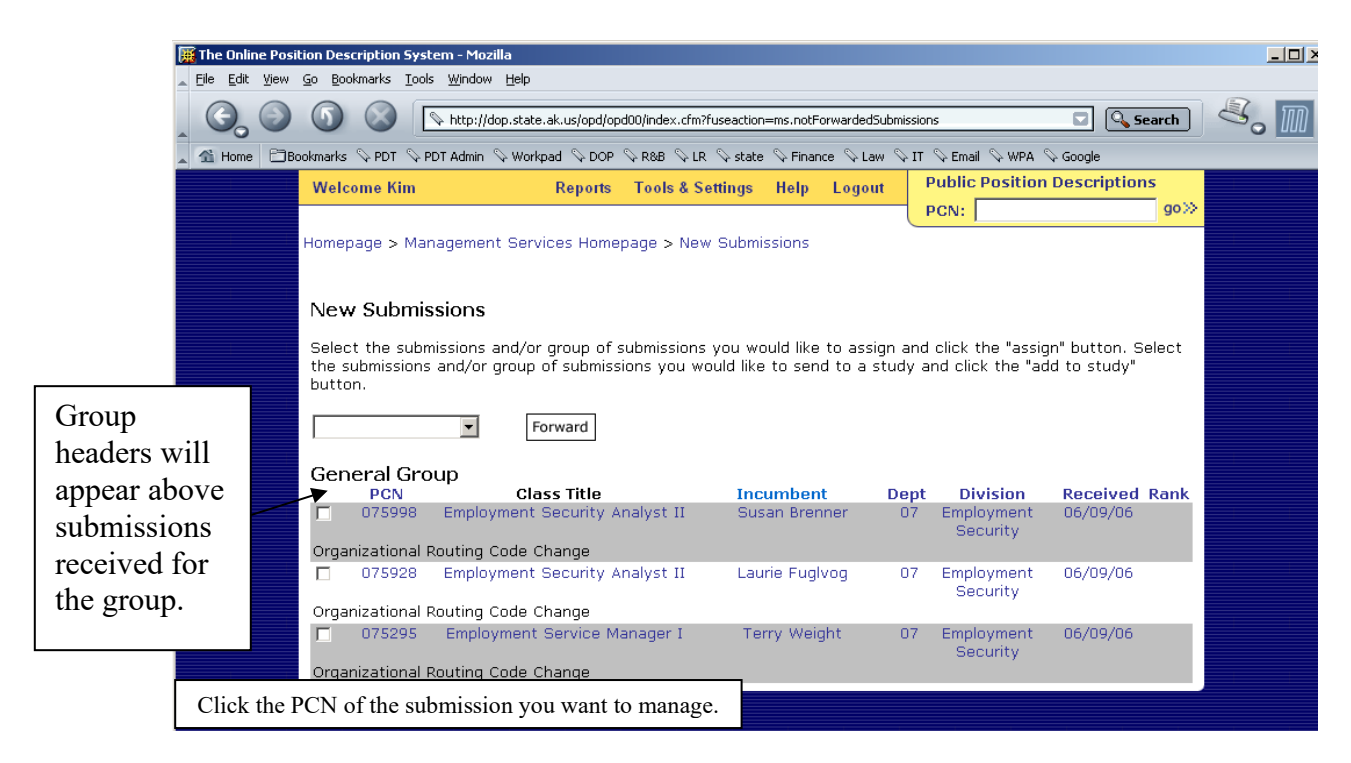

All users with access to the MS Homepage see the same list. Submissions display by the department group (i.e. General Group), with the submissions for the appropriate departments listed below the department group header.

Payroll Services, DHRS, and CS are able to route PCCs to each other if a change in routing is necessary. To forward, click the box next to the PCN of the submission to be forwarded and select from the drop-down box what DOPLRLR section to forward it to. Click the "Forward" button to route the submission to the selected DOPLR section. **NOTE:** This option is extremely rare and discouraged to utilize, and the user must coordinate with the DOPLRLR section to whom it was forwarded.

Once a submission is finalized in OPD, Classification Services uses a report from OPD to enter changes into the IRIS-HRM position control screen **within three business days**.

The following screen shots display the screens a user will see and the instructions for processing a PCC.

#### **To process position control changes:**

- 1. Verify that the OPD public record and the IRIS-HRM position control screens for the PCN match to ensure the system information is correct before taking action. If they do not match, contact the CS Operations Team.
- 2. Click on the "New Submissions" or "Submissions forwarded from other DOPLR sections" link, as appropriate.
- 3. A list of submissions currently at the DHRS step should display.
- 4. Click on the PCN of the submission you want to process.
- 5. The Submission Management page for the PCN should display.
- 6. Use the PCN History button to see if another submission for the PCN is in progress; coordinate processing of the submissions as necessary.
- 7. Click the "Go to Form" button to review the requested changes. OPD will display the changes in the shaded in area labeled **Requested Changes**."
- 8. If no changes are noted, the PCC action should be returned and agency notified. Here are some typical actions that have been seen to occur:
	- a. PCC actions state there is a position type or location change, but neither changed. Sometimes Divisions may use this to change the supervisor, or some other action not approved for PCC. These should be returned and the agency notified to submit a full position description.
	- b. The PCC action list a final action of a labor distribution change (LDP) only. The LDP is only to be used in conjunction with Department or Division transfers. A LDP change by itself is not authorized and should be returned to the agency.
- 9. When the review of the form is completed, return to the Submission Management page.
- 10. Enter the effective date of the change (mm/dd/yyyy) see effective date cheat sheet.
- 11. Select a final action and click the "Add Action" button.
- 12. Click the "Save" button.
- 13. Complete the email notification section: add an LDAP user's name by using the email search function; create an email by selecting the "Submission Approved" message and clicking the "Create Email" button.
- 14. Before closing out a submission, use the public preview function on the submission management page to review the draft changes.
- 15. Once all the requirements are met, click the **Close-out** button.
- 16. View the public version of your closed out submission to ensure information is displayed correctly.

#### **Note: If a submission needs to be returned or withdrawn, be sure to insert notes into the Comments section of the submission before sending the submission back.**

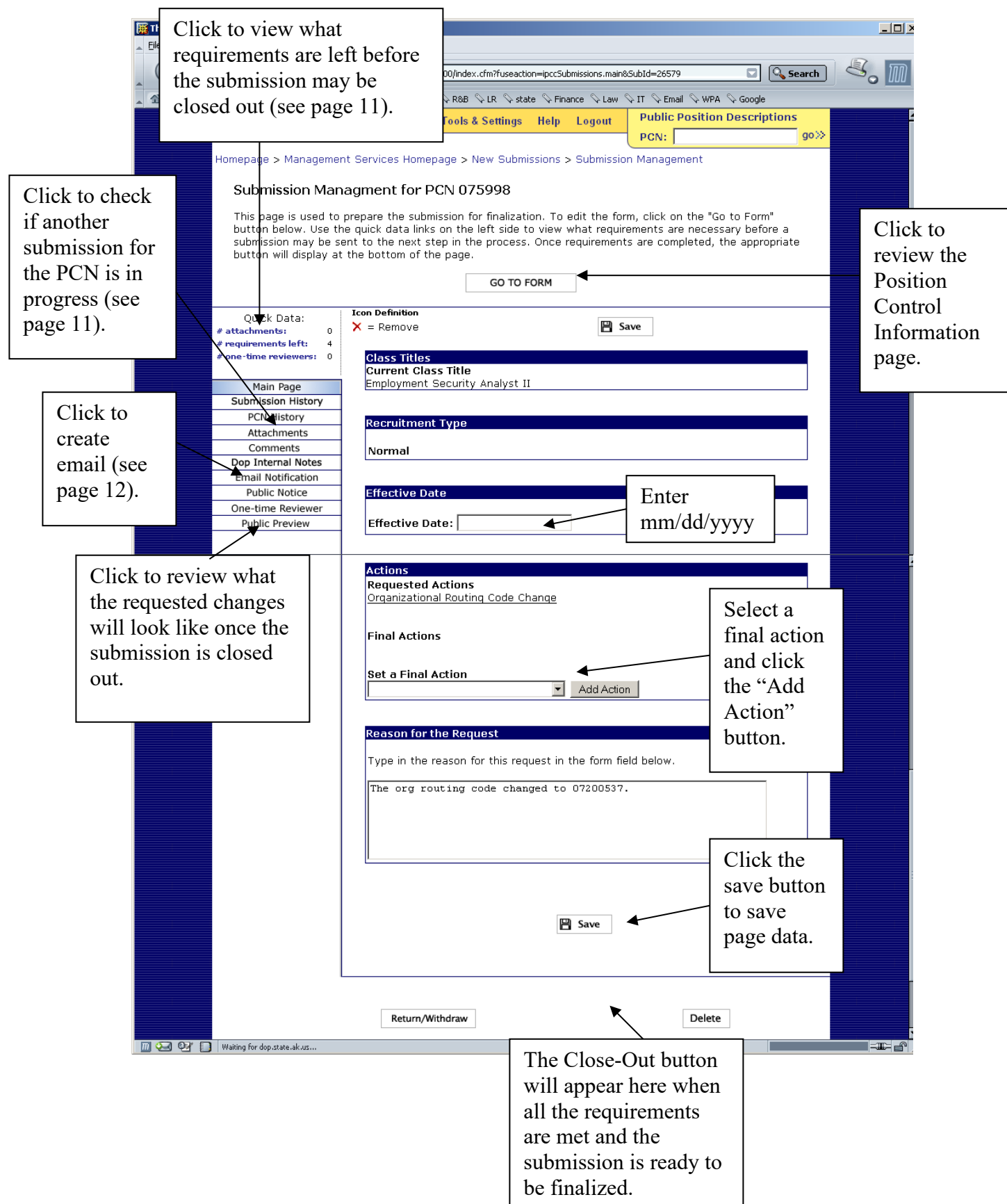

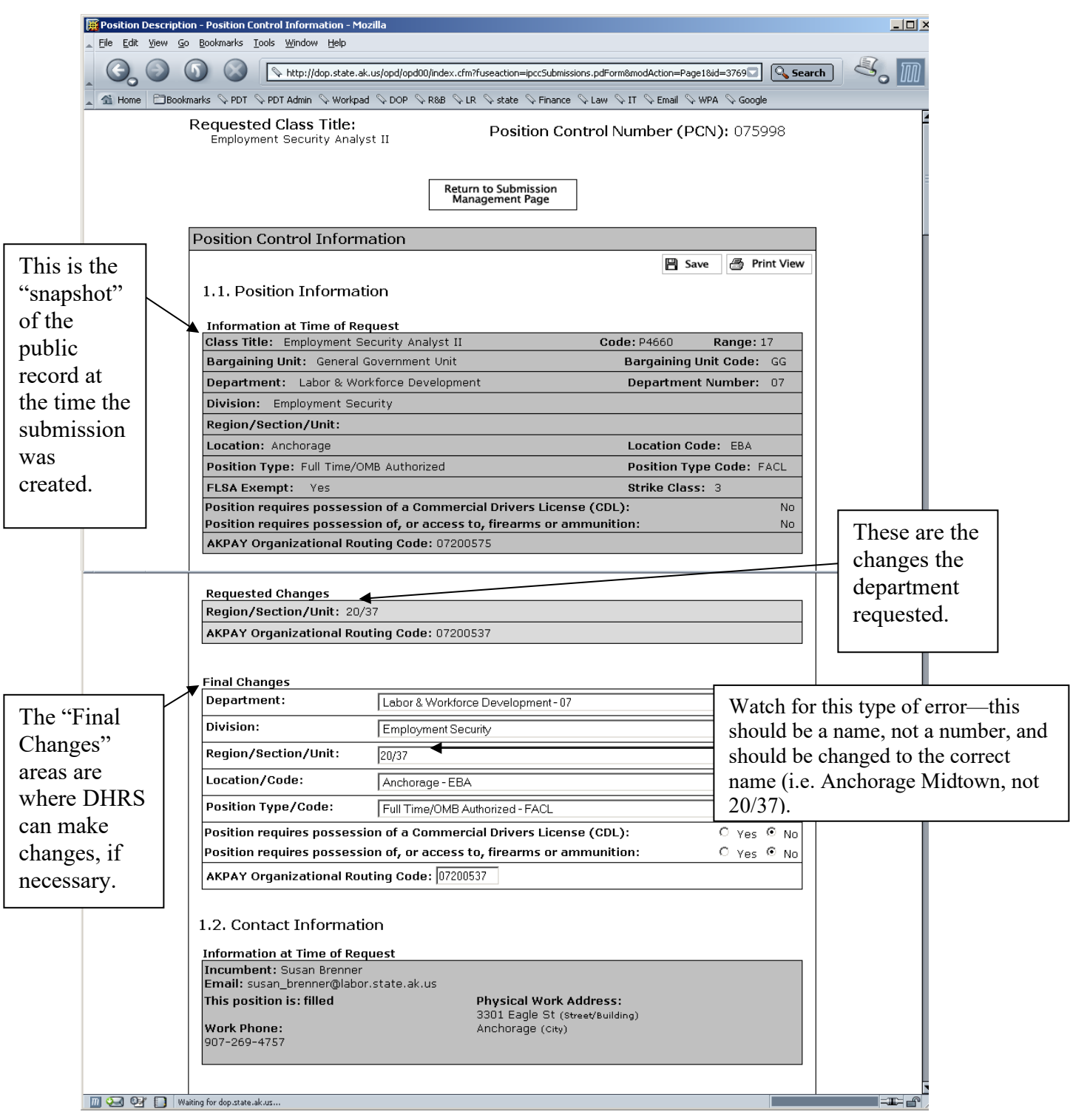

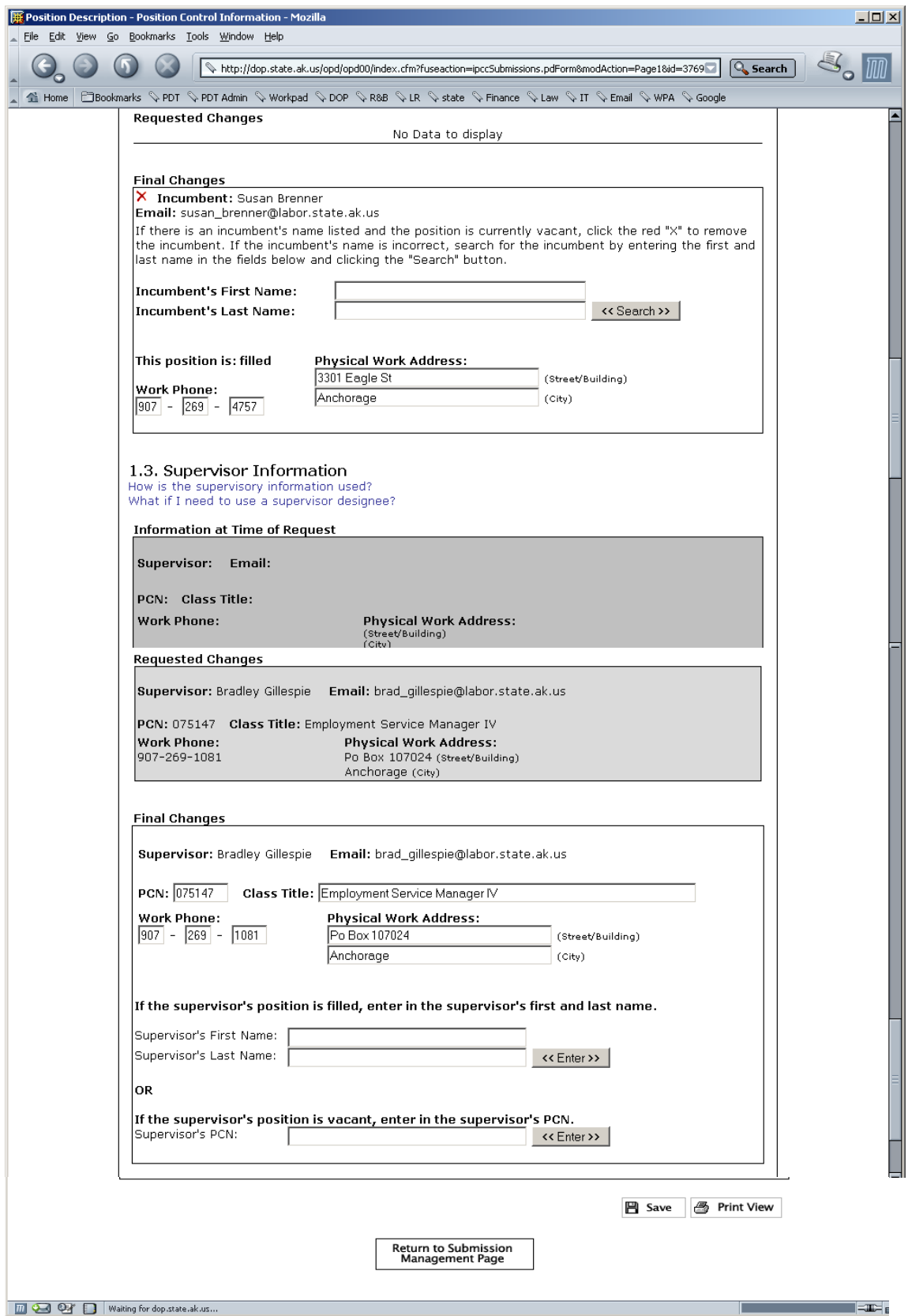

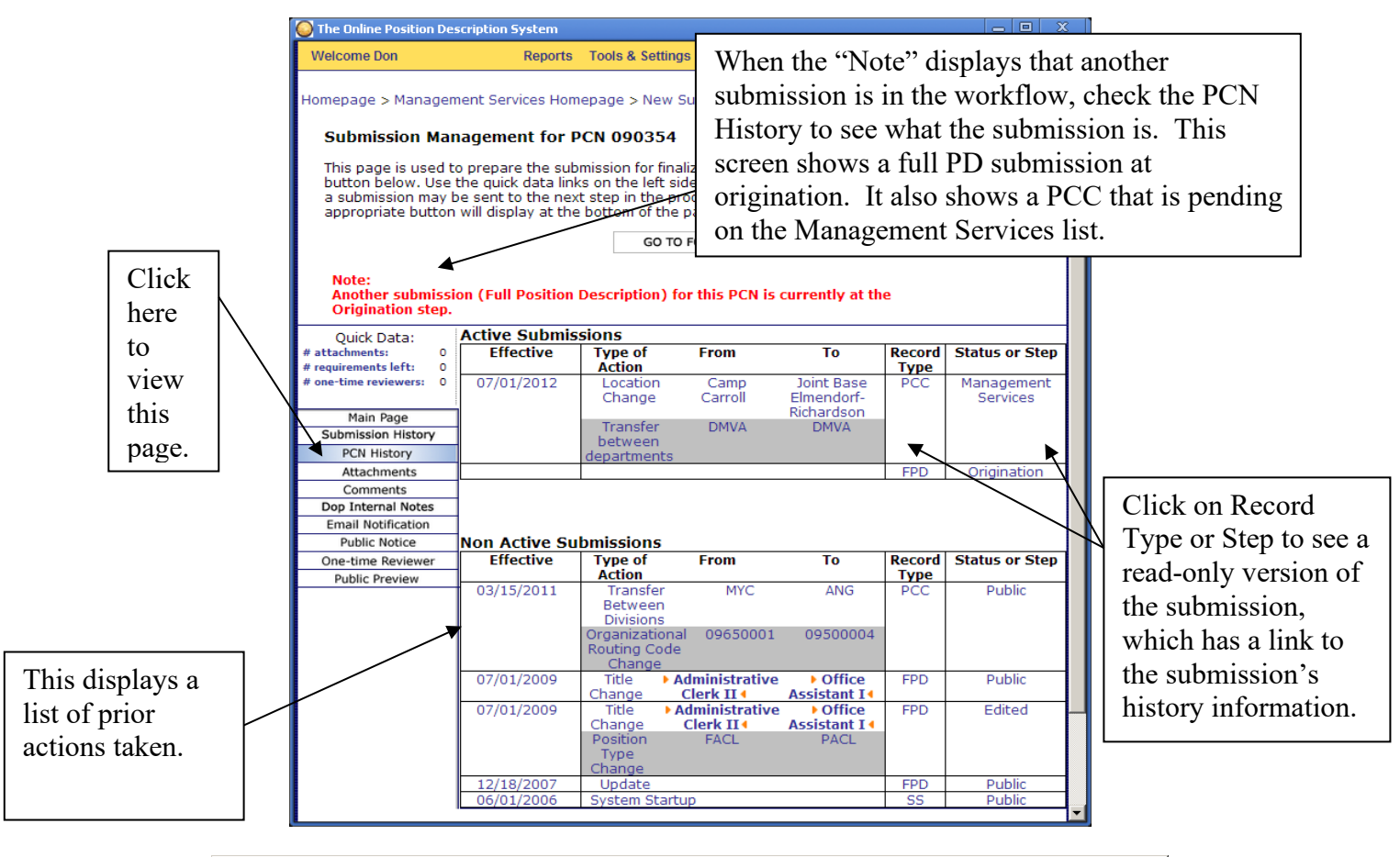

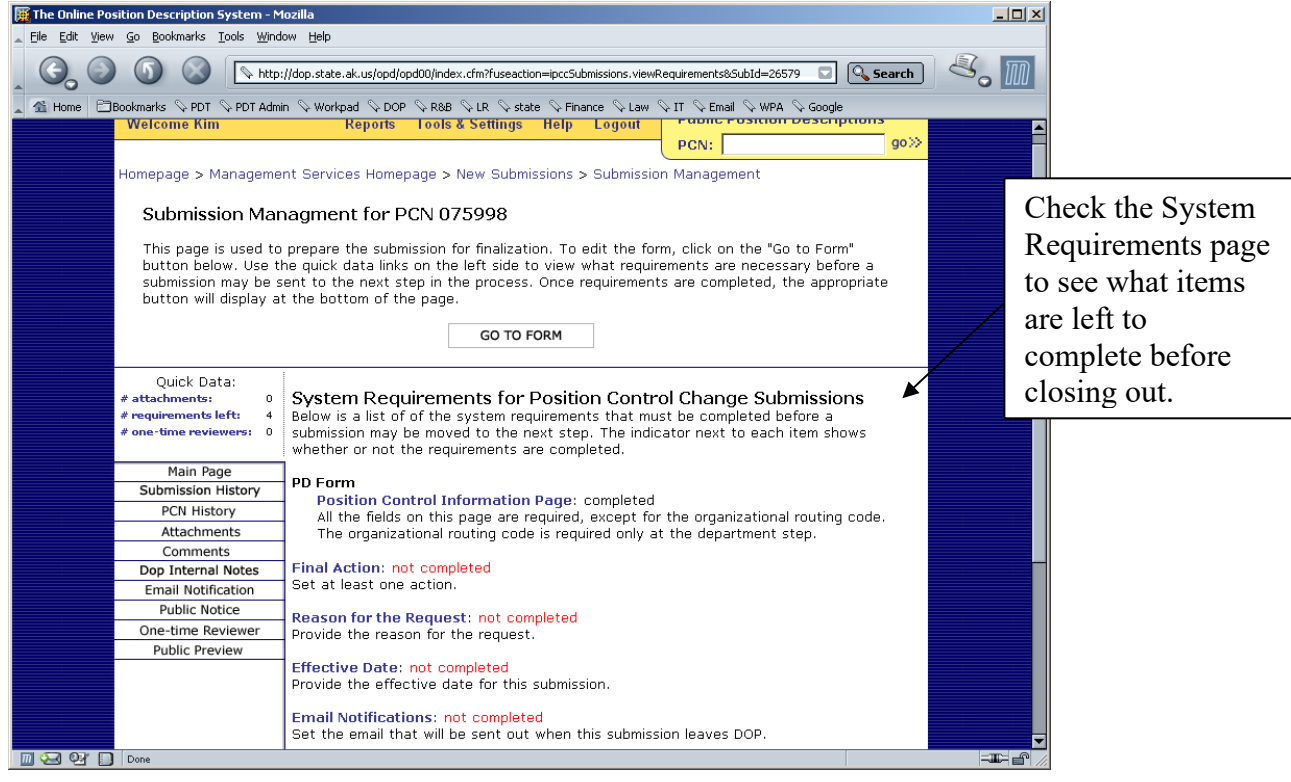

# Department HR Services OPD Guide (Management Services and Recruitment Services) **MANAGEMENT SERVICES - EMAIL NOTIFICATIONS**

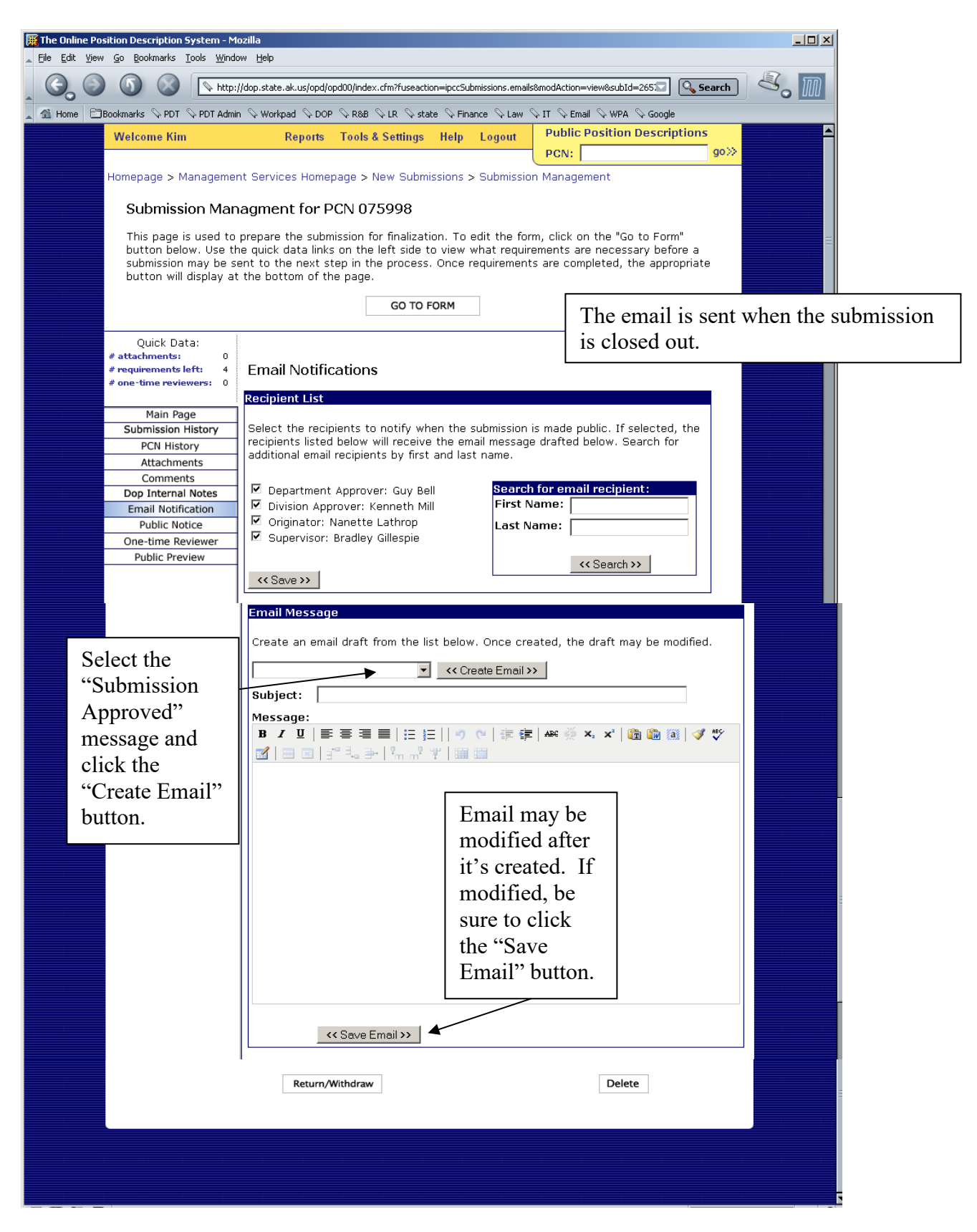

### Department HR Services OPD Guide (Management Services and Recruitment Services) **MANAGEMENT SERVICES - CHANGE IN LEVEL PROCEDURES**

#### **To change a level for a FILLED flexibly staffed or multiple class position:**

- 1. Verify that the OPD public record and the IRIS-HRM position control screens for the PCN match to ensure the system information is correct before taking action. If they do not match, contact the CS Operations Team.
- 2. Go to the MS Homepage by clicking on the Management Services link on the OPD homepage.
- 3. Type the PCN in the **PCN field** on the MS Homepage.
- 4. Click the "Search" button.
- 5. The Submission Management page for the PCN should display.
- 6. If another submission is in workflow, there should be a **red highlighted** warning notice at the top of the page if another submission for the PCN is active within DOPLR. Coordinate processing of the submissions if another submission is in workflow. (If this is not done, your action may override the other action in progress or vice versa).
- **7.** Click the radio button next to the level the position should be allocated to. **Note: The FLSA indicator DOES NOT automatically change with the level selected. If the FLSA needs to change, contact CS OPS Team to have it changed when finalizing.**
- 8. Enter the effective date of the change  $(mm/dd/yyyy)$  see effective date cheat sheet for determining effective date. NOTE: Back dating is not authorized. If a need arises where it may be necessary to back date contact CS OPS Team supervisor for direction.
- 9. Select a final action and click the "Add Action" button.
- 10.Type in the reason for the request. The following standard comments are suggested: "*The supervisor has certified the incumbent has successfully completed the flex training plan and is prepared to perform the duties of the higher level. The incumbent meets the minimum qualifications for the higher level."*
- 11.Click the "Save" button.
- 12.Complete the email notification section: add an LDAP user's name by using the email search function; create an email by selecting the "Submission Approved" message and clicking the "Create Email" button.
- 13.Before closing out a submission, use the public preview function on the submission management page to review the draft changes.
- 14.Once all the requirements are met, click the Close-out button.
- 15.View the public version of your closed out submission to ensure information is displayed correctly.

**Note 1:** Once a "Change Class Levels" submission is created, the submission is added to the "New Submissions" list on the MS Homepage. You may exit the submission and return to it later through the New Submissions list.

# Department HR Services OPD Guide (Management Services and Recruitment Services) **MANAGEMENT SERVICES - CHANGE IN LEVEL PROCEDURES**

**Note 2:** Contact the CS Operations Team to change the levels for intern or authorized non-permanent positions.

# Department HR Services OPD Guide (Management Services and Recruitment Services) **MANAGEMENT SERVICES - CHANGE IN LEVEL PROCEDURES**

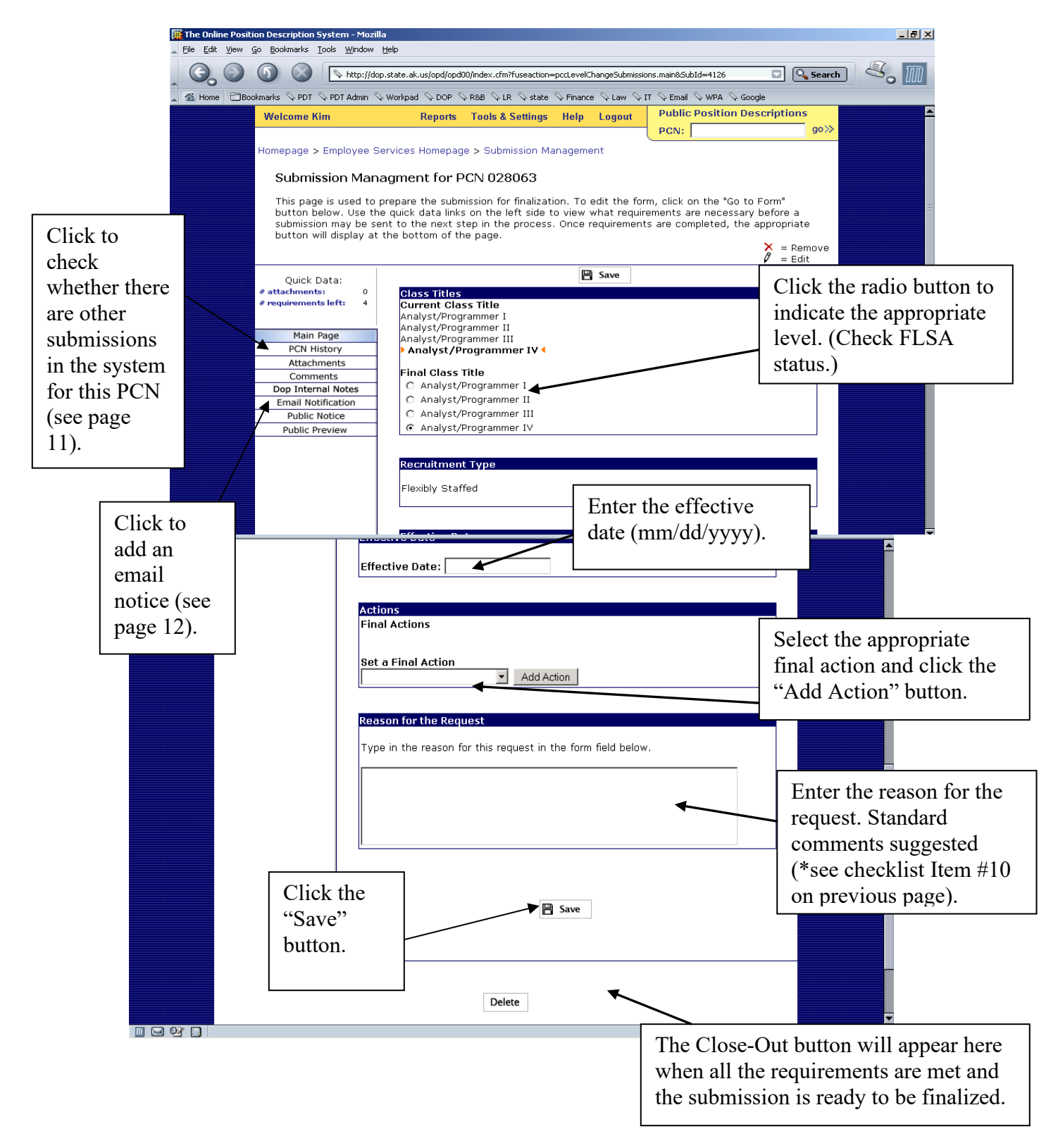

# **II. RECRUITMENT SERVICES**

# **Functions and Instructions**

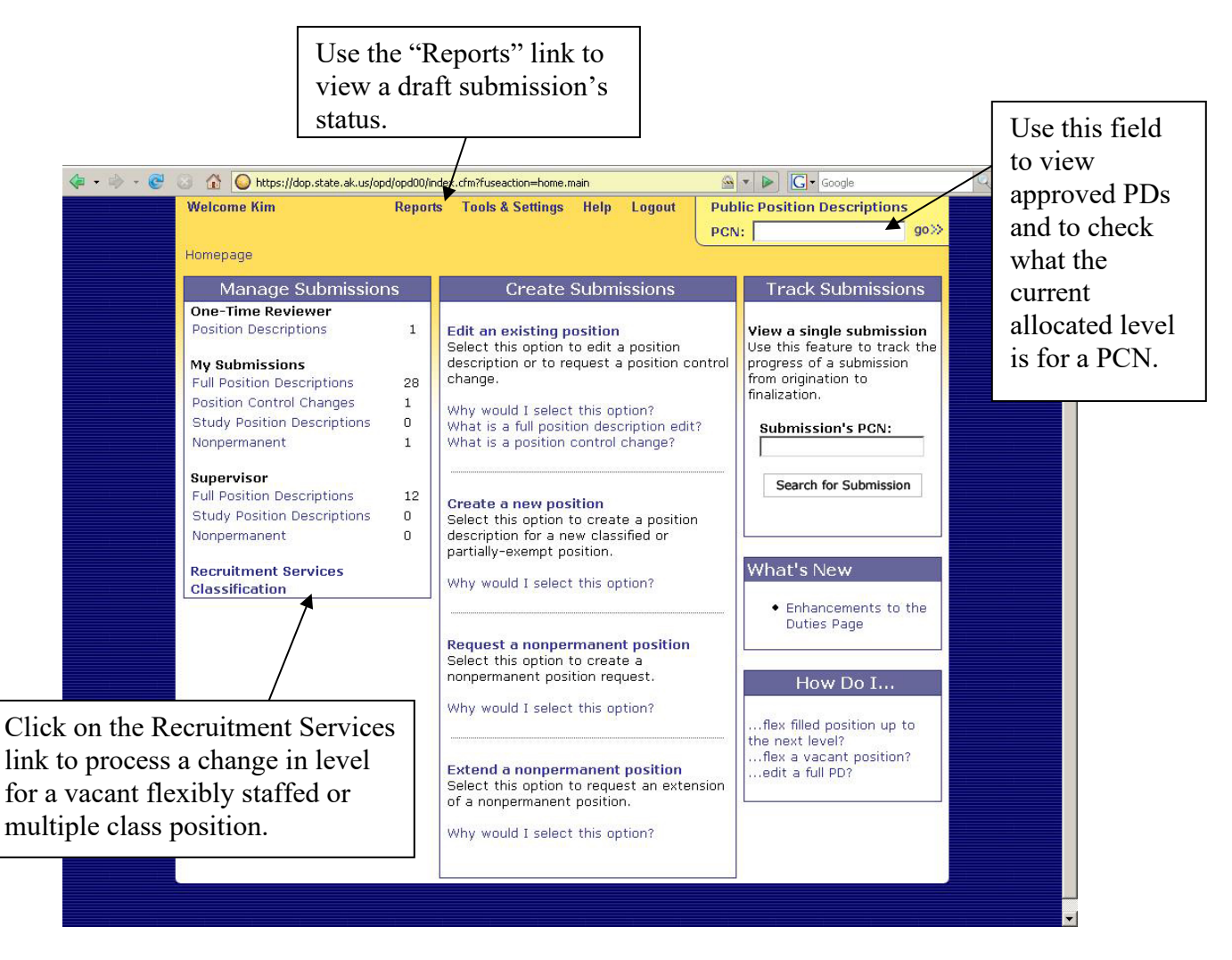

Note: As a DHRS user with access to the RS Homepage, you have a Reports link on your homepage. Most OPD users will NOT have this link.

# Department HR Services OPD Guide (Management Services and Recruitment Services) **RECRUITMENT SERVICES HOMEPAGE**

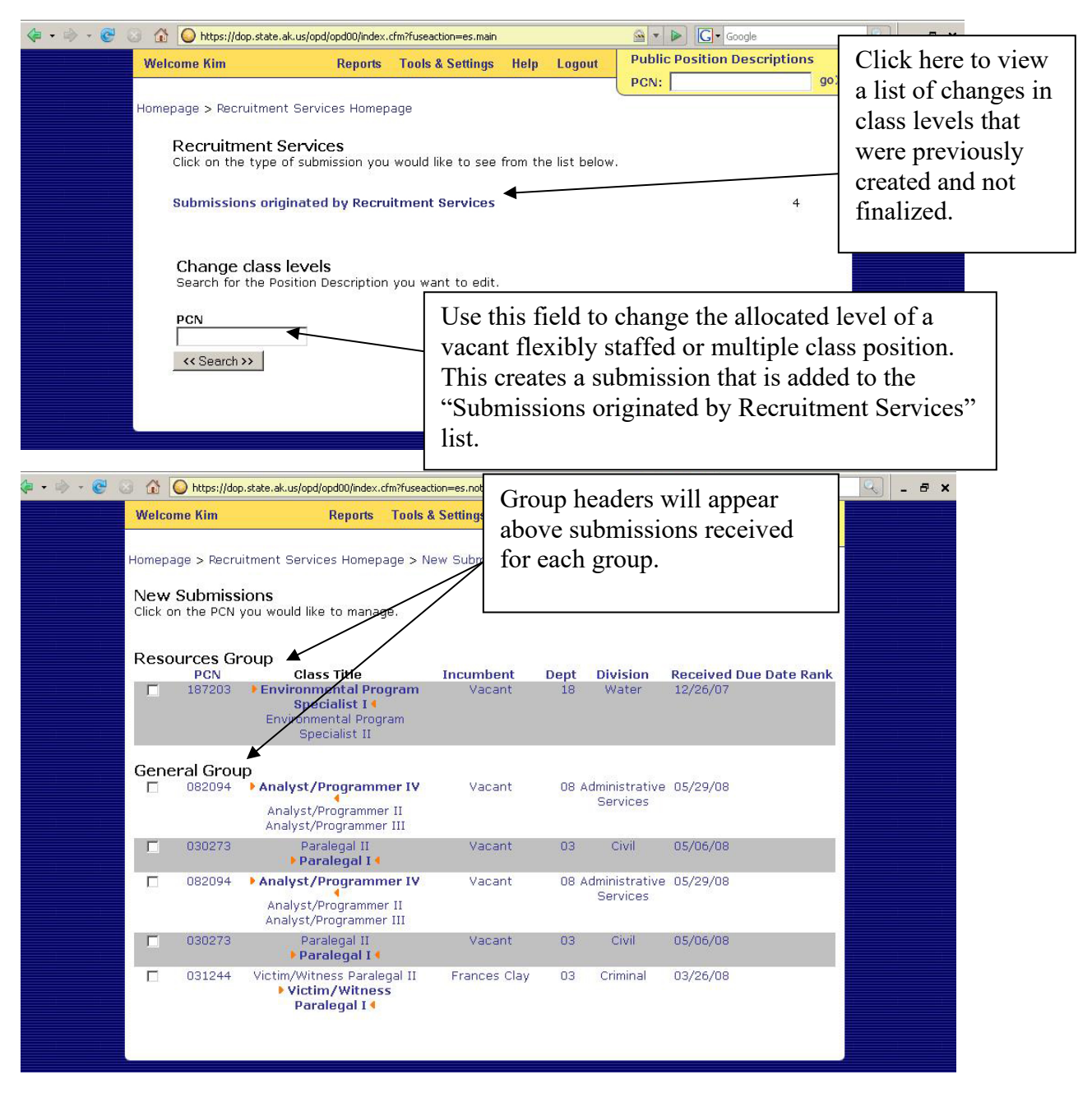

All users with access to the RS Homepage see the same list. Submissions display by the department group (i.e., Resources) with the submissions for the appropriate departments listed below the department group header.

**IMPORTANT NOTE:** When flexing a vacant position up or down, ensure that the FLSA (overtime status) is correct by checking the submission's Analysis and/or attachments for an indicator. If in doubt, contact CS for an evaluation. **If the FLSA needs to change, contact CS OPS Team to have it changed when finalizing.** 

# Department HR Services OPD Guide (Management Services and Recruitment Services) **RECRUITMENT SERVICES HOMEPAGE**

Once a submission is finalized in OPD, CS uses a report from OPD to enter that day's changes into the IRIS-HRM position control screens **within three business days.**

# Department HR Services OPD Guide (Management Services and Recruitment Services) **RECRUITMENT SERVICES CHECKING PD STATUS**

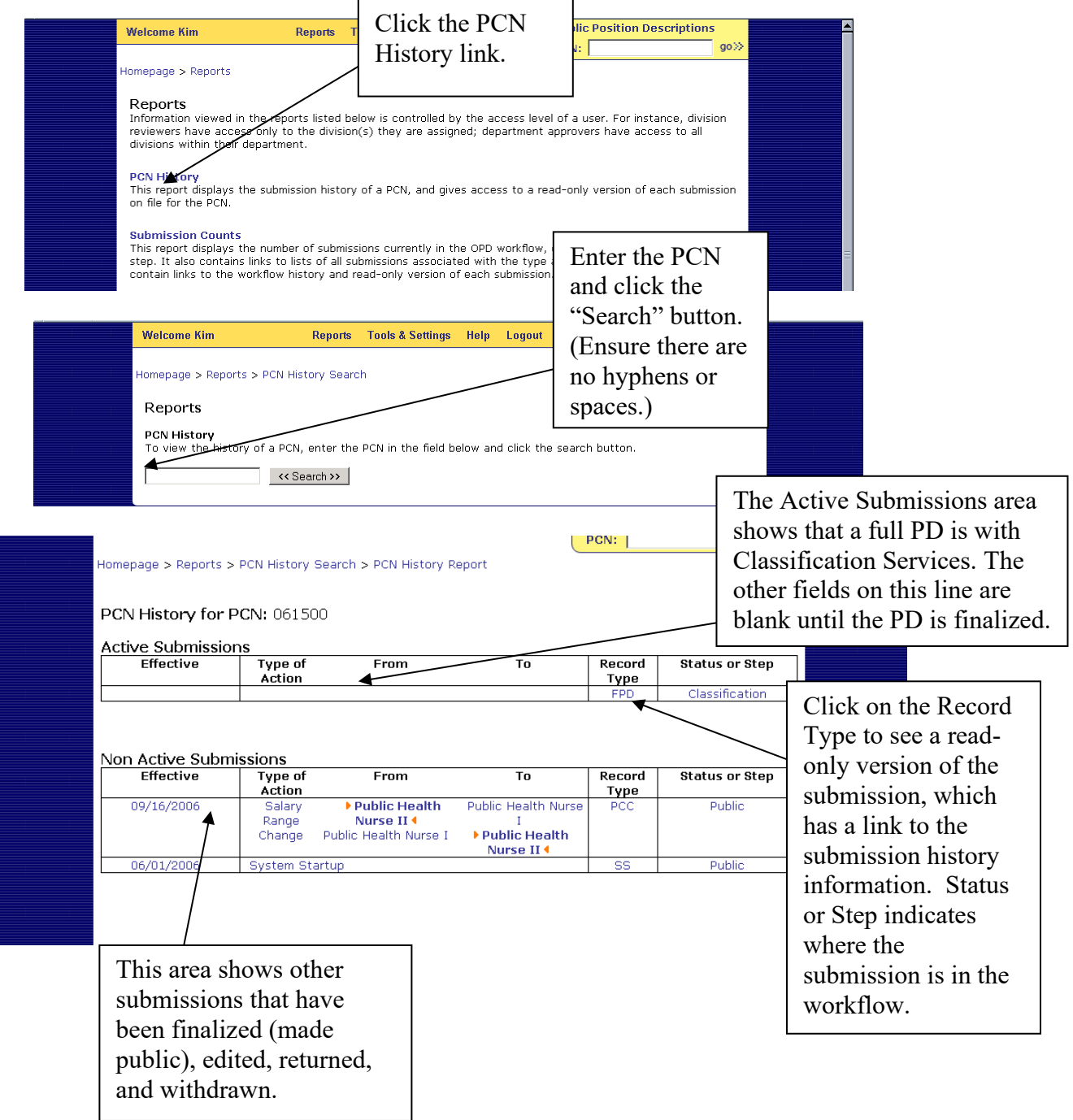

# Department HR Services OPD Guide (Management Services and Recruitment Services) **RECRUITMENT SERVICES – CHANGE IN LEVEL PROCEDURES**

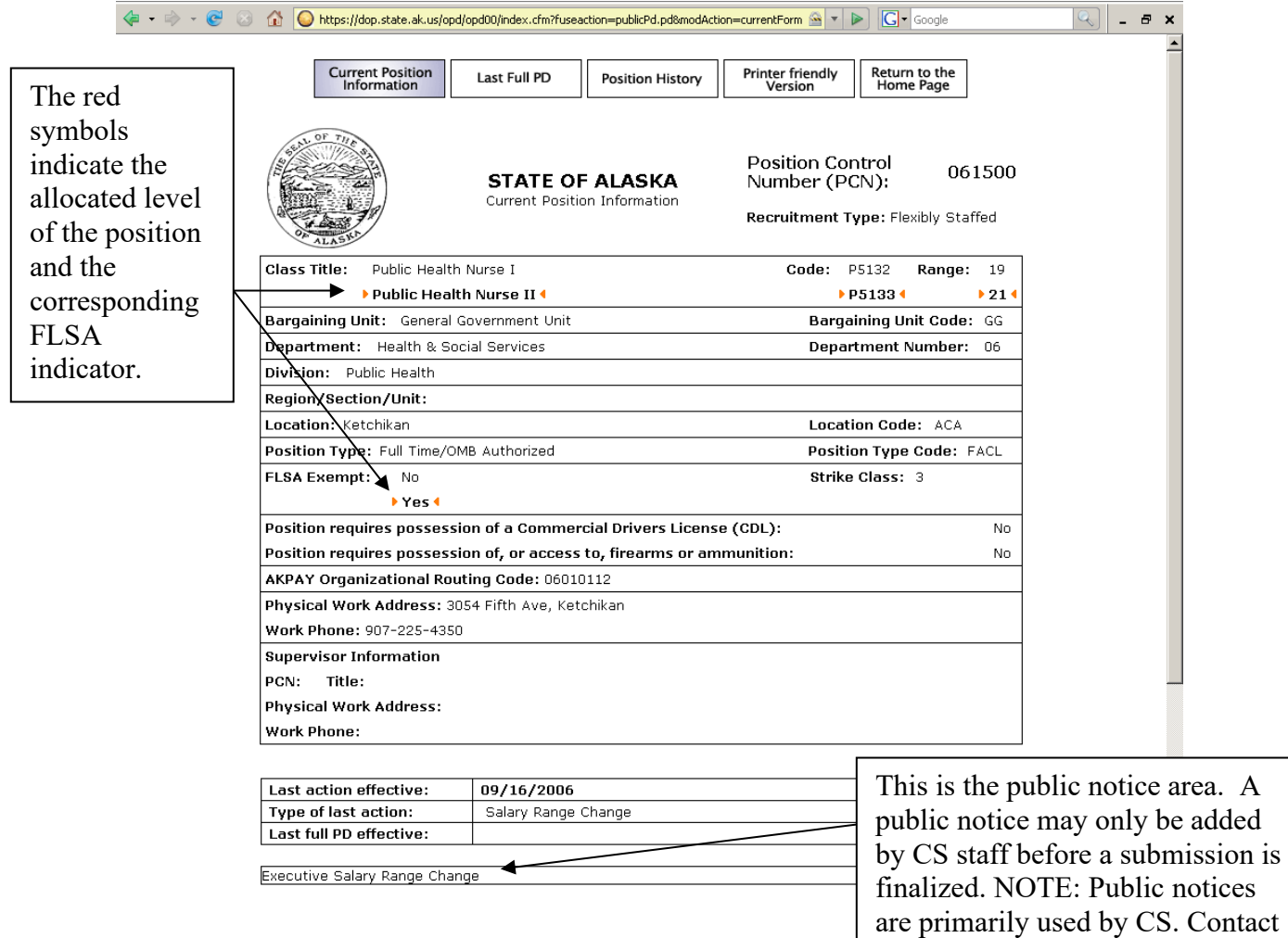

CS if a public notice is needed for

your transaction.

#### **To change a level for a VACANT flexibly staffed and/or multiple class position:**

- 1. Verify that the OPD public record and the IRIS-HRM position control screens for the PCN match to ensure the system information is correct before taking action. If they do not match, contact the CS Operations Team.
- 2. If a change in level is needed, go to the RS Homepage by clicking the "Recruitment Services" link on the OPD Homepage.
- 3. Type the PCN in the PCN field on the RS Homepage.
- 4. Click the "Search" button.
- 5. The Submission Management page for the PCN should display.
- 6. If another submission is in workflow, there should be a **red highlighted** warning notice at the top of the page if another submission for the PCN is active within DOPLR. Coordinate processing of the submissions if another submission is in workflow. (If this is not done, your action may override the other action in progress or vice versa).
- **7.** Click the radio button next to the level the position should be allocated to. **Note: The FLSA indicator DOES NOT automatically change with the level selected. See page 17 of this guide for instructions on how to change it, if applicable.**
- 8. Enter the effective date of the change (mm/dd/yyyy).
- 9. Select a final action and click the "Add Action" button:
	- a. If the change is for a flexibly staffed position, choose "Flex Up" or "Flex Down", as appropriate.
	- b. If the change is for movement between an unlicensed and licensed level within a multiple class position, choose "Multiple Class Level Change".
- 10. Type in the reason for the request: "Hire made at the (title) job class."
- 11. Click the "Save" button.
- 12. Complete the email notification section: add an LDAP user's name by using the email search function; create an email by selecting the "Submission Approved" message and clicking the "Create Email" button.
- 13. Additional comments about the request may be added to the OPD internal record by using the "DOPLR Internal Notes" or "Comments" areas.
- 14. Before closing out a submission, you may use the public preview function on the submission management page to review the draft changes.
- 15. Once all the requirements are met, click the "Close-out" button.

# Department HR Services OPD Guide (Management Services and Recruitment Services) **RECRUITMENT SERVICES – CHANGE IN LEVEL PROCEDURES**

16. View the public version of your closed out submission to ensure information is displayed correctly.

# Department HR Services OPD Guide (Management Services and Recruitment Services) **RECRUITMENT SERVICES – CHANGE IN LEVEL PROCEDURES**

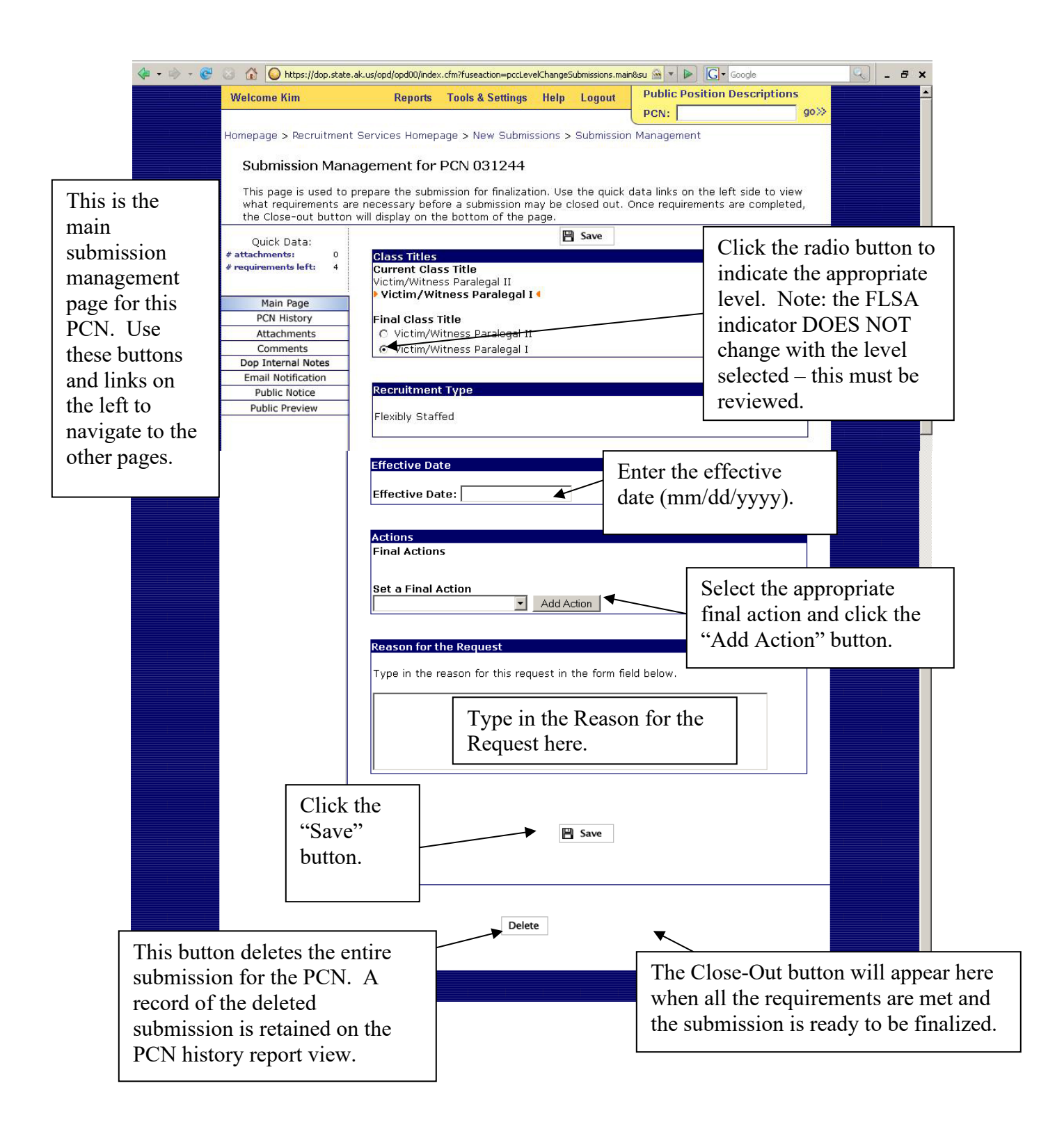

# Department HR Services OPD Guide (Management Services and Recruitment Services) **RECRUITMENT SERVICES – CHECKING PD STATUS**

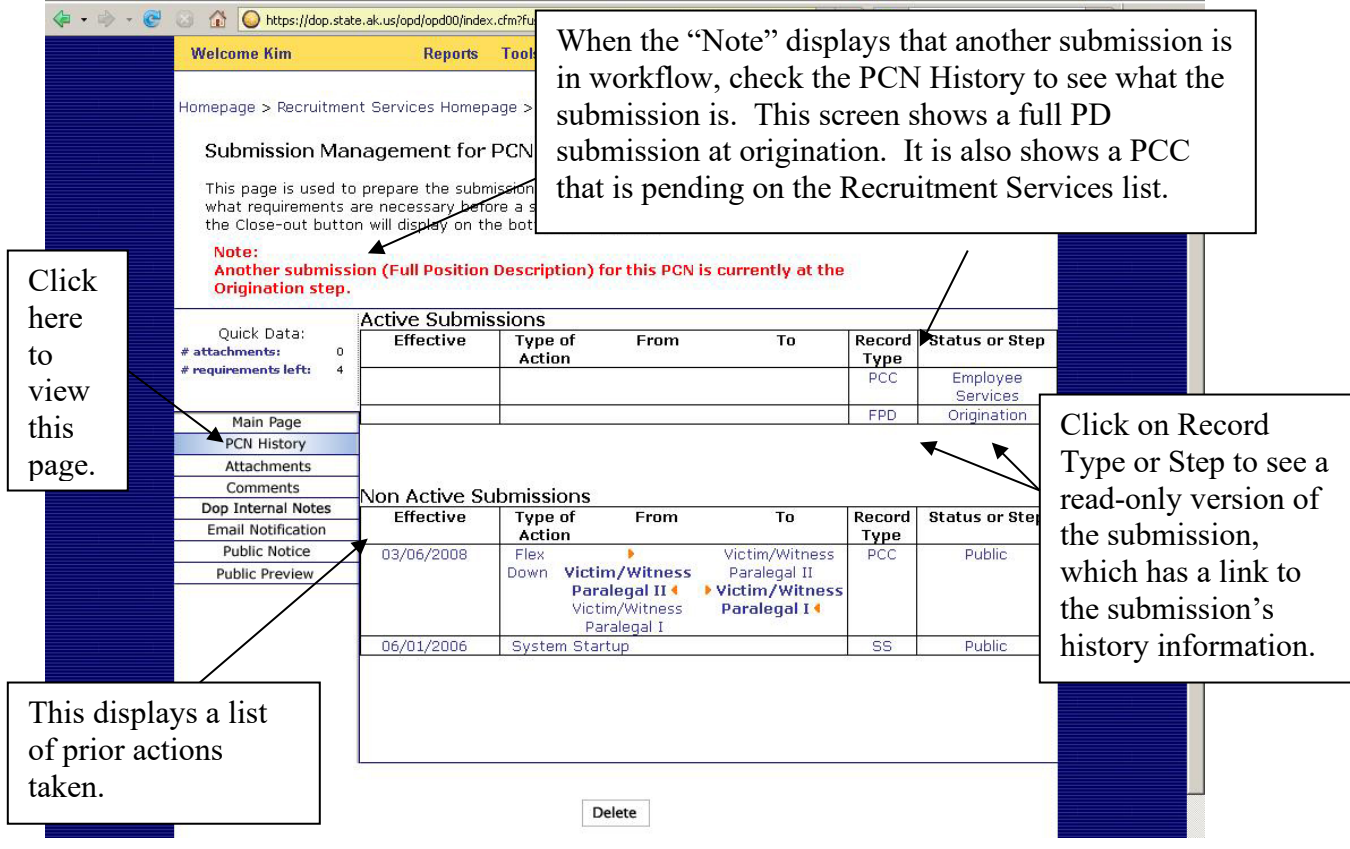

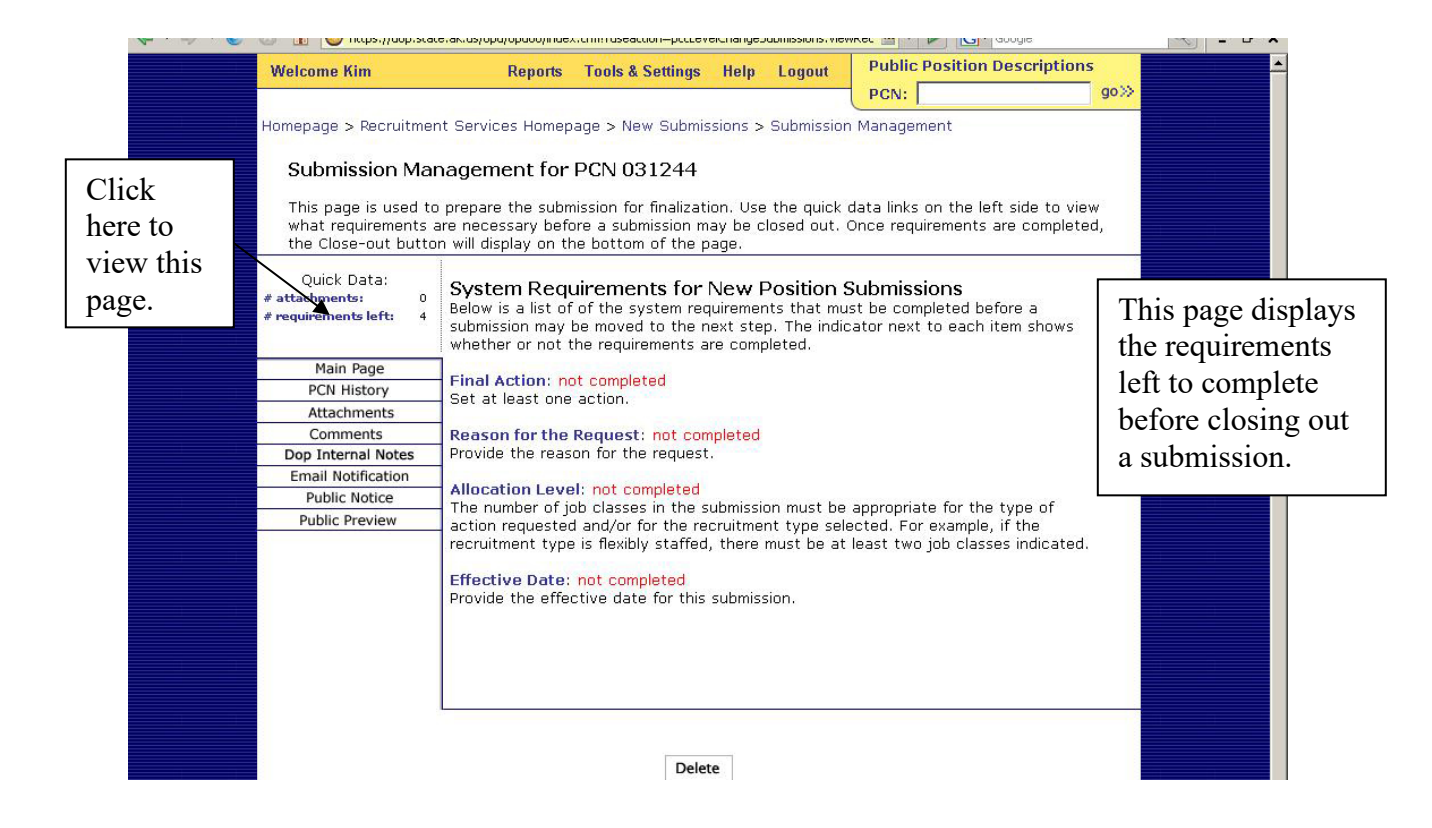

# Department HR Services OPD Guide (Management Services and Recruitment Services) **RECRUITMENT SERVICES – EMAIL NOTIFICATIONS**

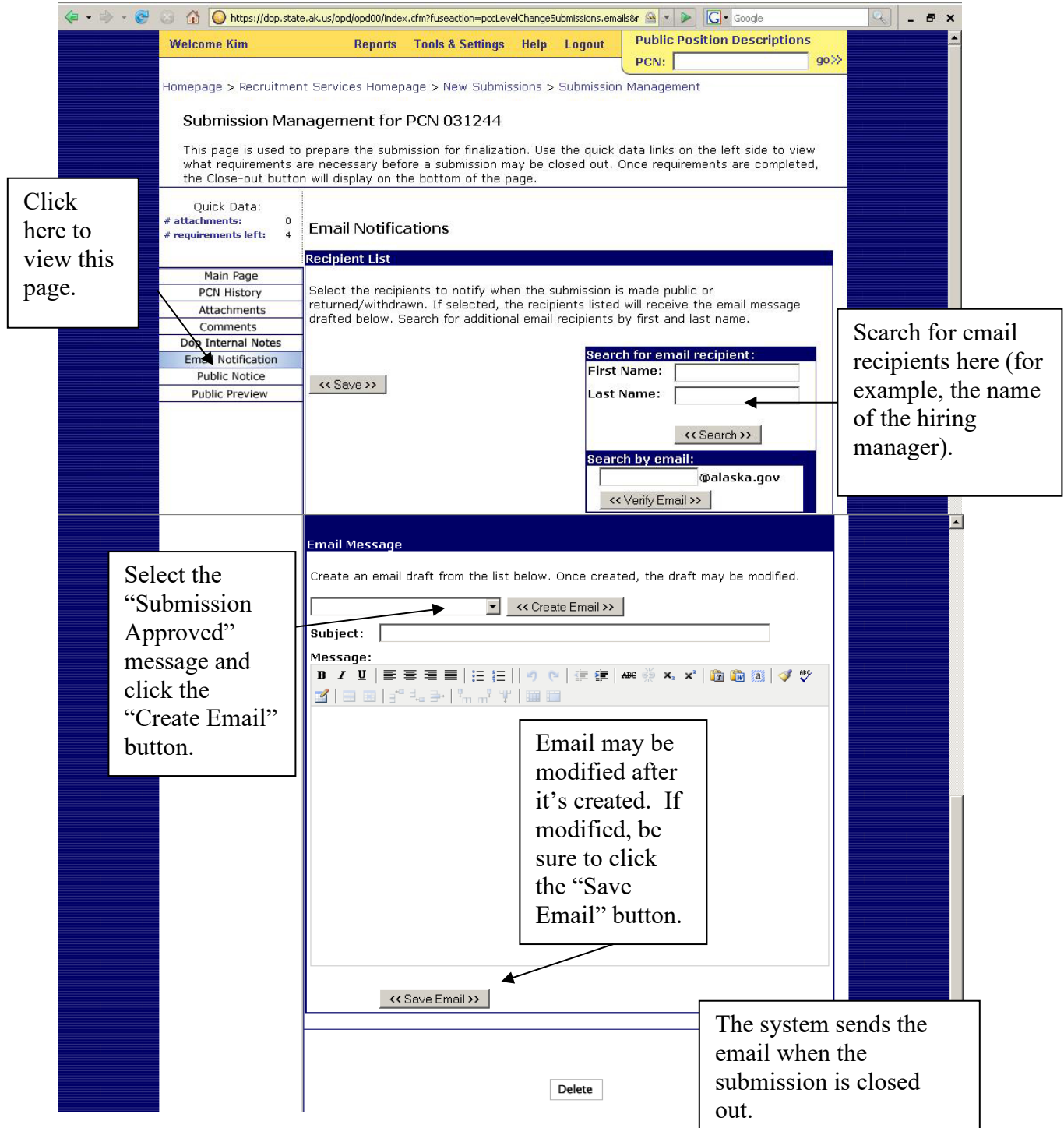

# Department HR Services OPD Guide (Management Services and Recruitment Services) **RECRUITMENT SERVICES – COMMENTS AND NOTES**

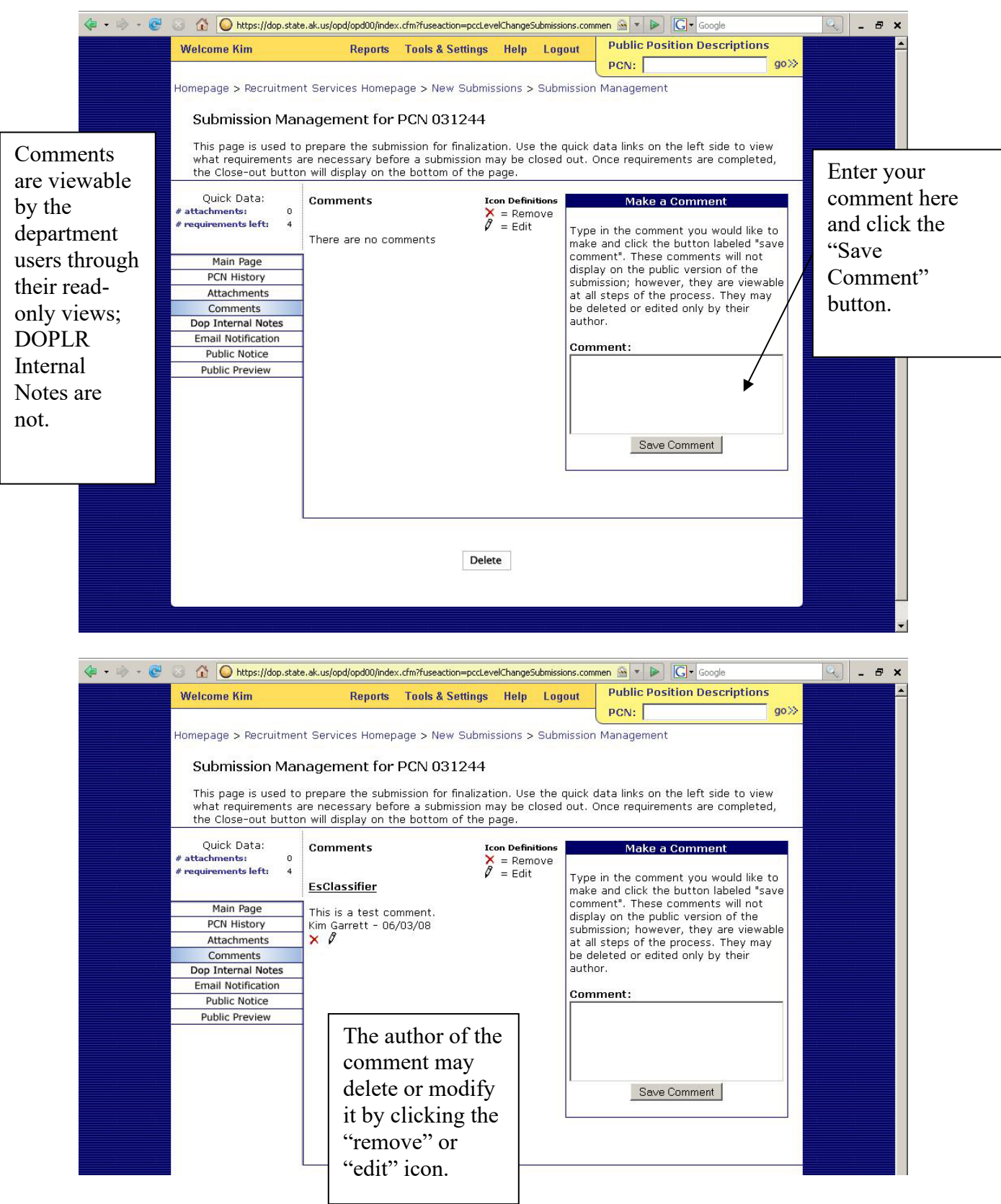

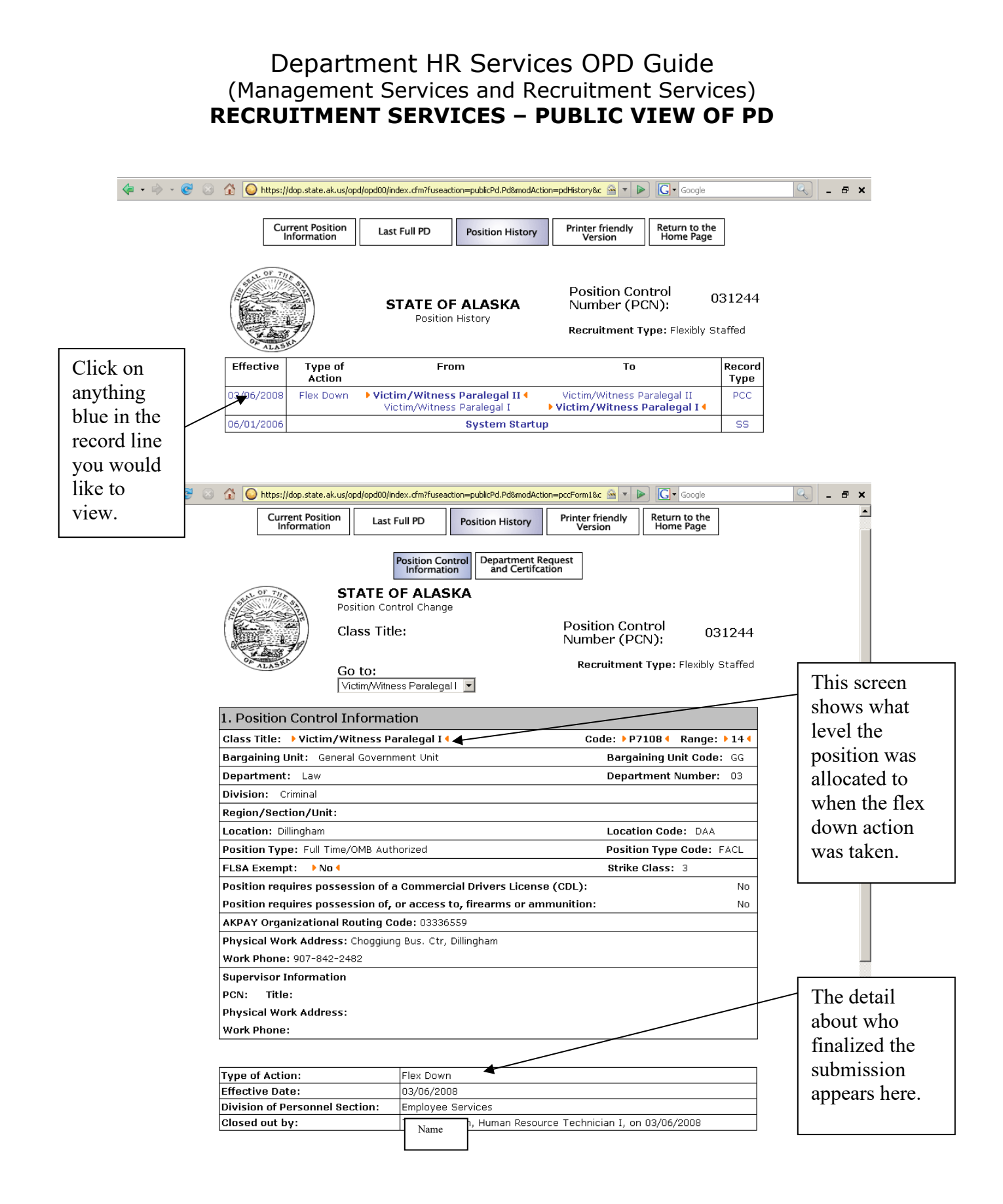

# Department HR Services OPD Guide (Management Services and Recruitment Services) **RECRUITMENT SERVICES – PUBLIC VIEW OF PD**

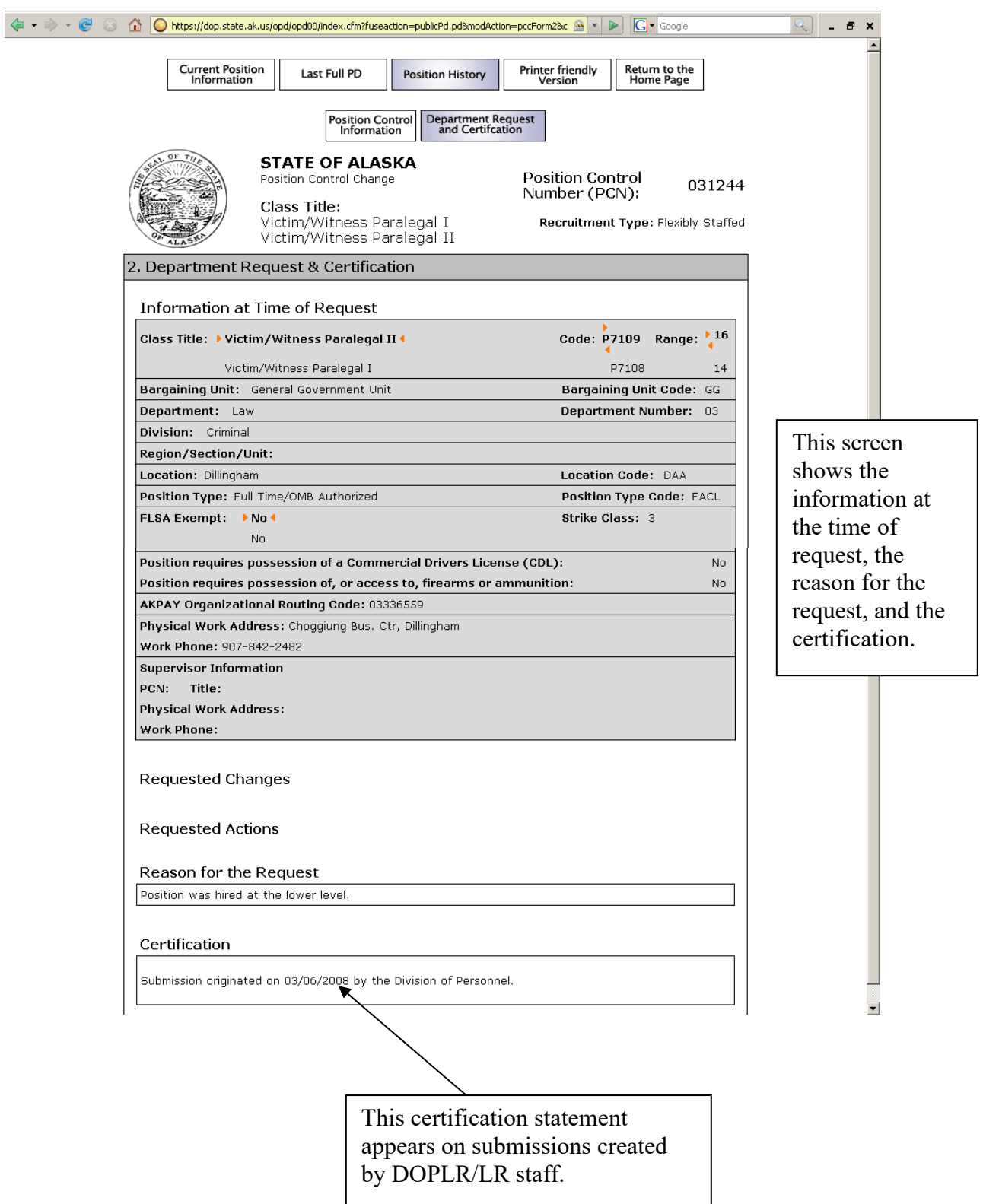